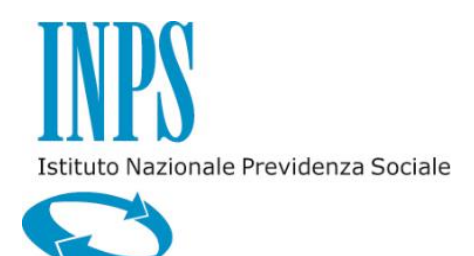

# *GUIDA ALL'ACCREDITAMENTO DELLE STRUTTURE SANITARIE*

*VERSIONE 1.0*

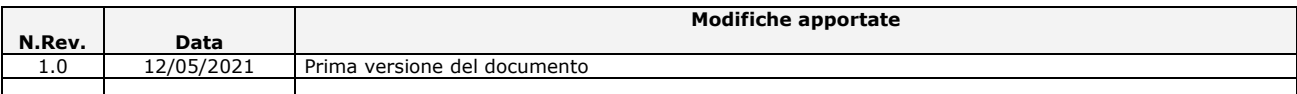

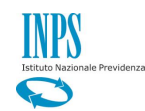

# pag.

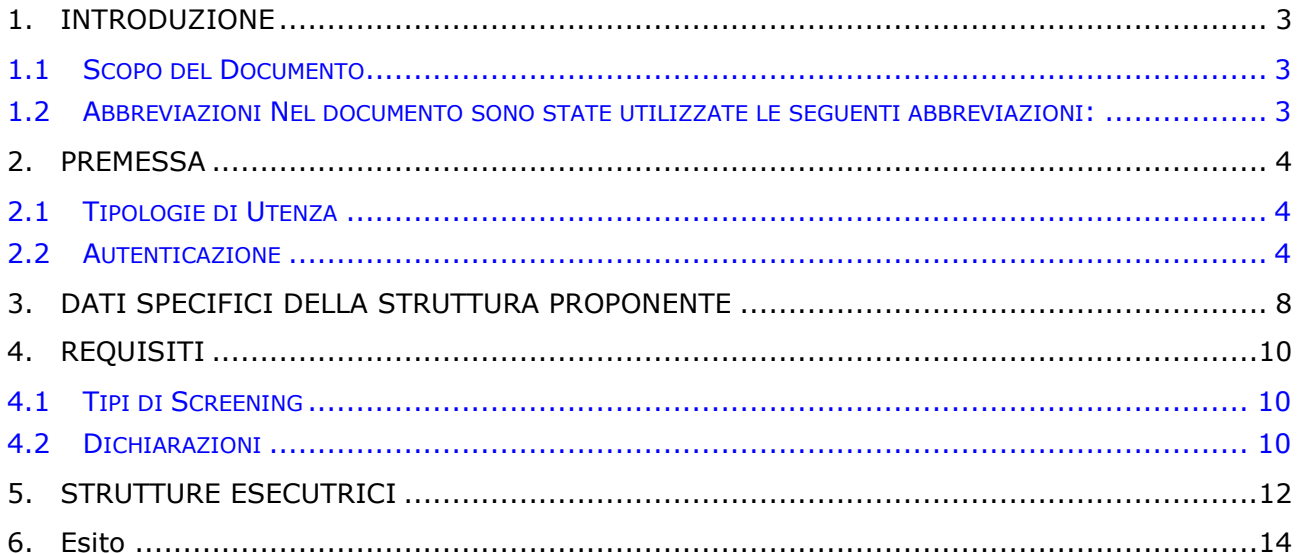

# **FIGURE**

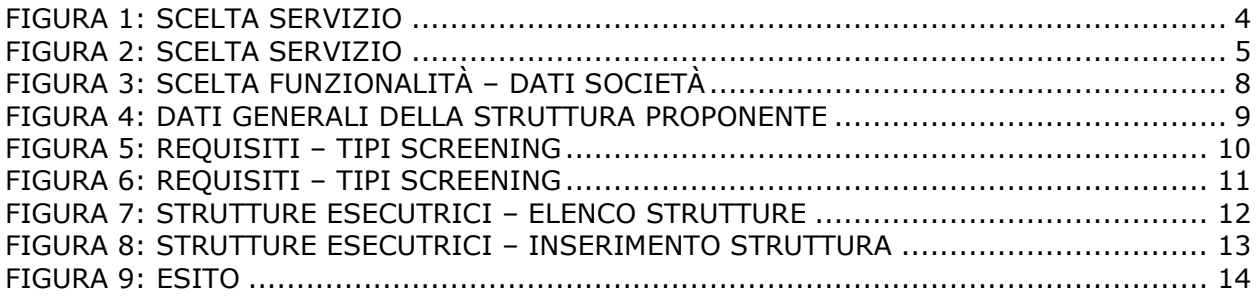

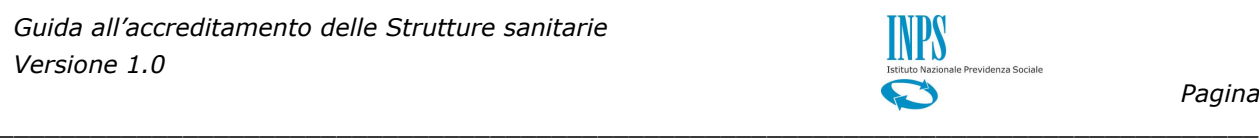

# <span id="page-2-0"></span>**1. INTRODUZIONE**

### <span id="page-2-1"></span>**1.1 SCOPO DEL DOCUMENTO**

Il presente documento intende fornire una guida alla fase di accreditamento da parte delle Strutture sanitarie, come richiesto dal bando di concorso Screening per la prevenzione e diagnosi precoce di patologie oncologiche.

#### <span id="page-2-2"></span>**1.2 ABBREVIAZIONI**

Nel documento sono state utilizzate le seguenti abbreviazioni:

- INPS = Istituto Nazionale della Previdenza Sociale
- PIN = Personal Identification Number, (Numero di Identificazione Personale)

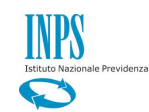

# <span id="page-3-0"></span>**2. PREMESSA**

Il presente documento intende essere una guida operativa alla fase di censimento da parte della Strutture sanitarie che intendono accreditarsi al progetto di Screening per la prevenzione e diagnosi precoce di patologie oncologiche.

*\_\_\_\_\_\_\_\_\_\_\_\_\_\_\_\_\_\_\_\_\_\_\_\_\_\_\_\_\_\_\_\_\_\_\_\_\_\_\_\_\_\_\_\_\_\_\_\_\_\_\_\_\_\_\_\_\_\_\_\_\_\_\_\_\_\_\_\_\_\_\_\_\_\_\_\_\_\_\_\_\_\_*

### <span id="page-3-1"></span>**2.1 TIPOLOGIE DI UTENZA**

L'applicativo internet sarà messo a disposizione delle seguenti tipologie di utenti:

• Rappresentanti legali delle Strutture sanitarie dotati di PIN/SPID ed abilitati all'accesso alla procedura

#### <span id="page-3-2"></span>**2.2 AUTENTICAZIONE**

L'autenticazione all'area riservata iscritti prevede l'inserimento negli appositi campi del Codice Fiscale e del PIN/SPID.

Accedere al portale INPS ( [www.inps.it](http://www.inps.it/) ) e selezionare l'opzione "Tutti i servizi".

<span id="page-3-3"></span>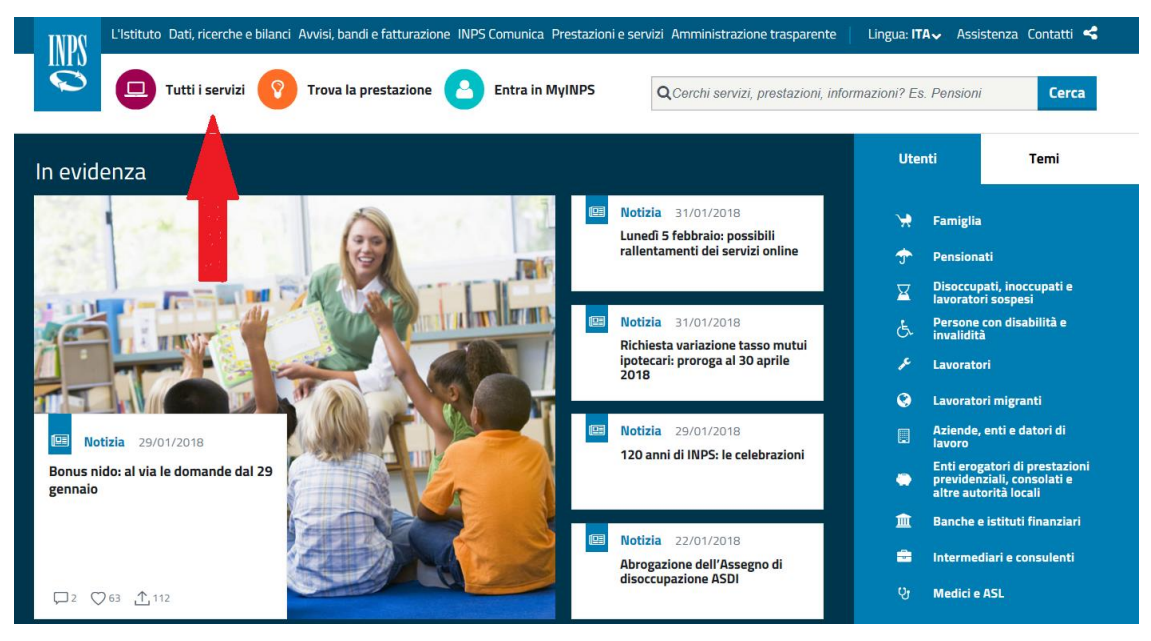

*Figura 1: scelta servizio*

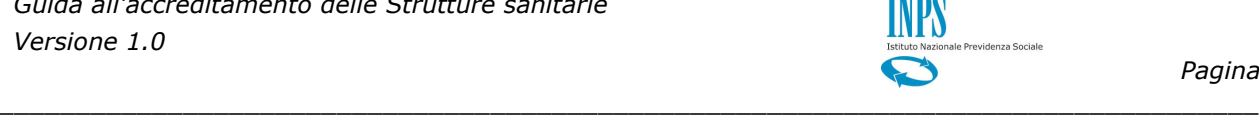

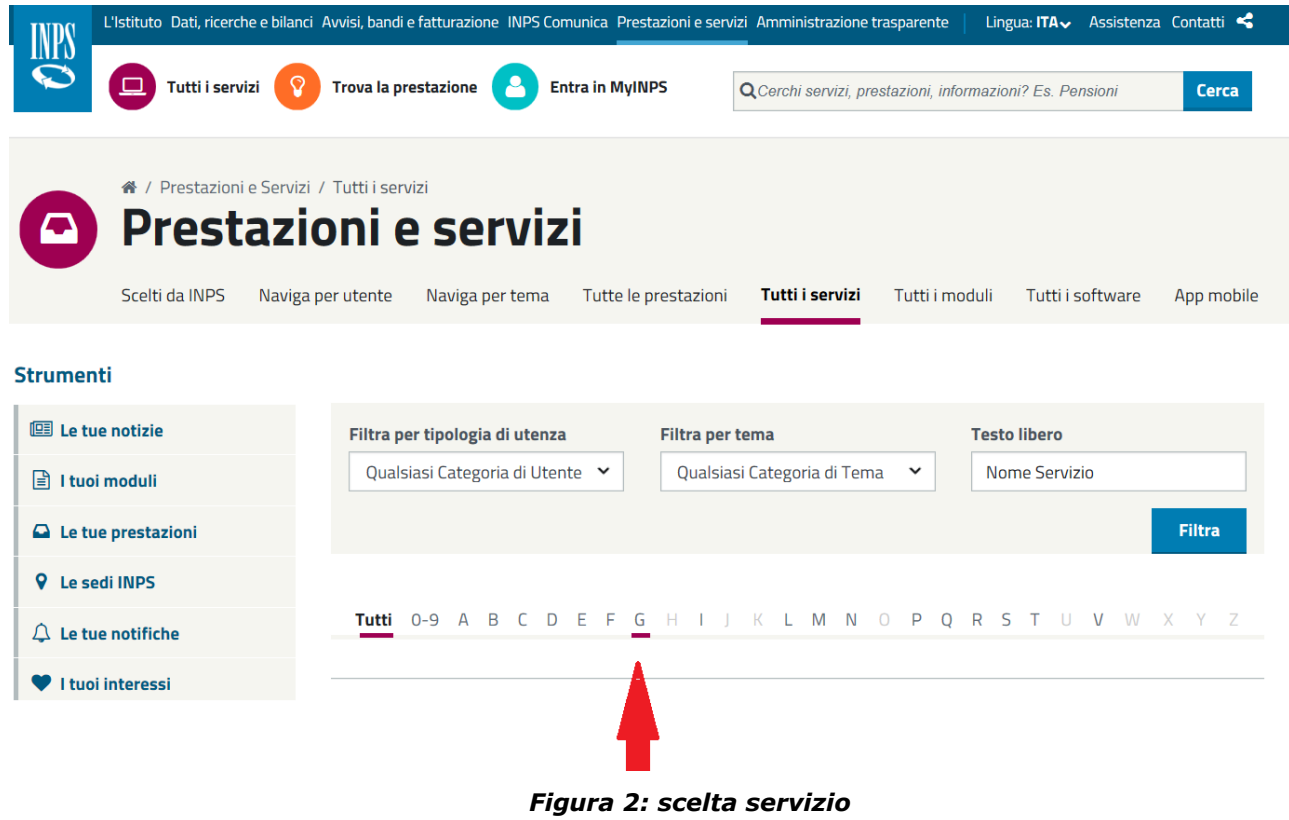

- <span id="page-4-0"></span>➢ Impostare il criterio di ricerca "Testo libero" con il testo "Screening" e premere il pulsante [Filtra].
- ➢ Selezionare il servizio "Screening patologie oncologiche: accreditamento strutture sanitarie".

*\_\_\_\_\_\_\_\_\_\_\_\_\_\_\_\_\_\_\_\_\_\_\_\_\_\_\_\_\_\_\_\_\_\_\_\_\_\_\_\_\_\_\_\_\_\_\_\_\_\_\_\_\_\_\_\_\_\_\_\_\_\_\_\_\_\_\_\_\_\_\_\_\_\_\_\_\_\_\_\_\_\_*

➢ Procedere con l'inserimento delle credenziali di accesso.

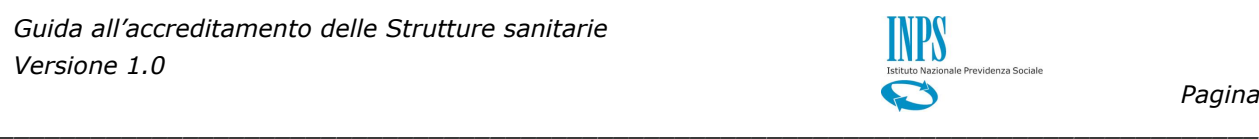

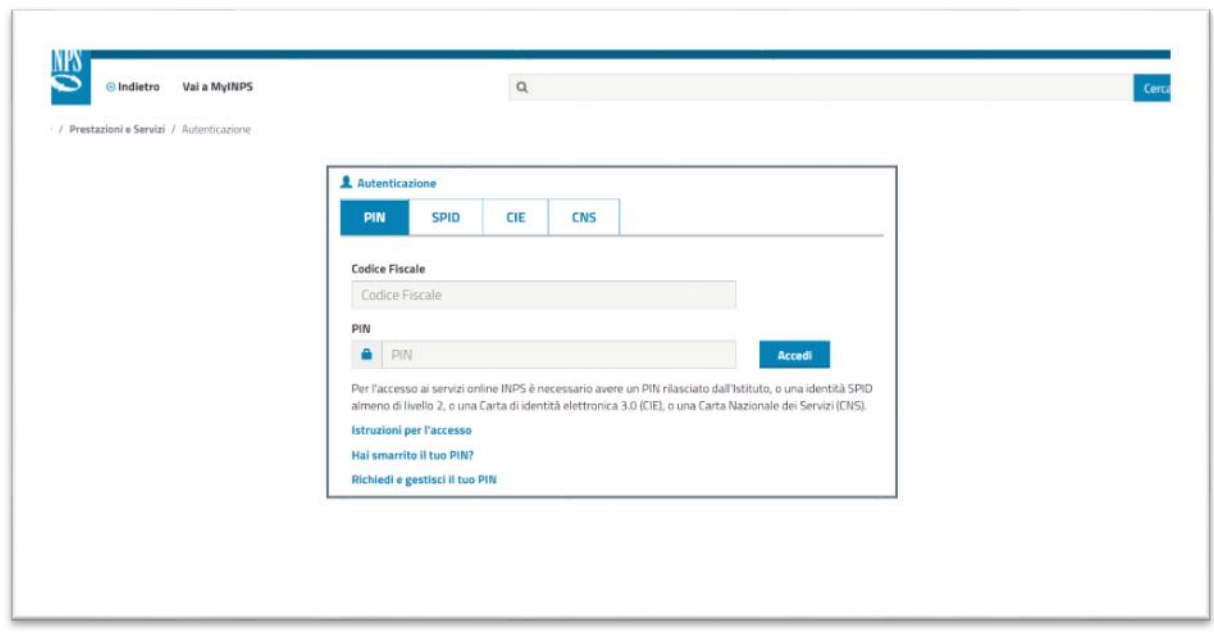

Inserire Codice Fiscale e PIN dell'Operatore.

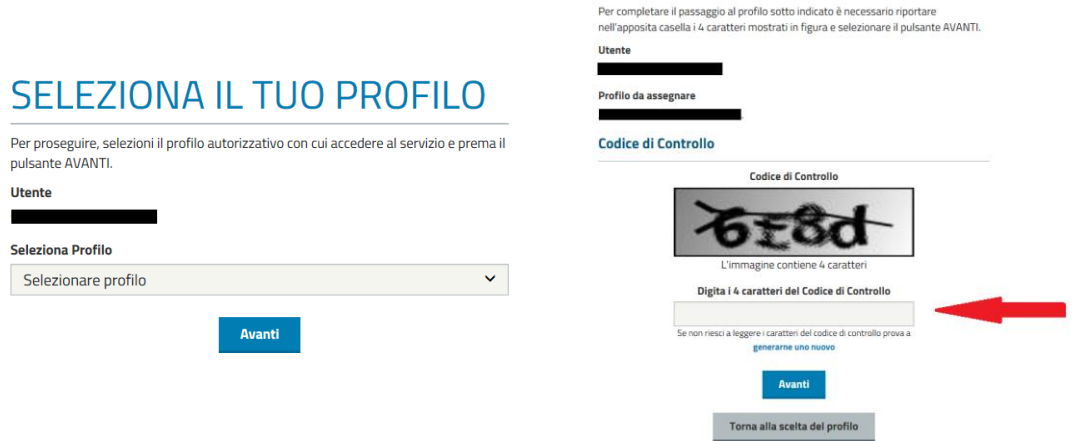

Selezionare il profilo desiderato tra quelli presenti (quello con il nome della Struttura sanitaria per cui si è richiesta l'abilitazione). E' necessario quindi inserire il codice di controllo visualizzato e premere il pulsante "Avanti".

Una volta completata la fase di autenticazione, se è la prima volta che si effettua l'accesso verrà richiesto di indicare il tipo di Struttura, selezionare "Struttura sanitaria"

*\_\_\_\_\_\_\_\_\_\_\_\_\_\_\_\_\_\_\_\_\_\_\_\_\_\_\_\_\_\_\_\_\_\_\_\_\_\_\_\_\_\_\_\_\_\_\_\_\_\_\_\_\_\_\_\_\_\_\_\_\_\_\_\_\_\_\_\_\_\_\_\_\_\_\_\_\_\_\_\_\_\_*

## SELEZIONA IL TUO PROFILO

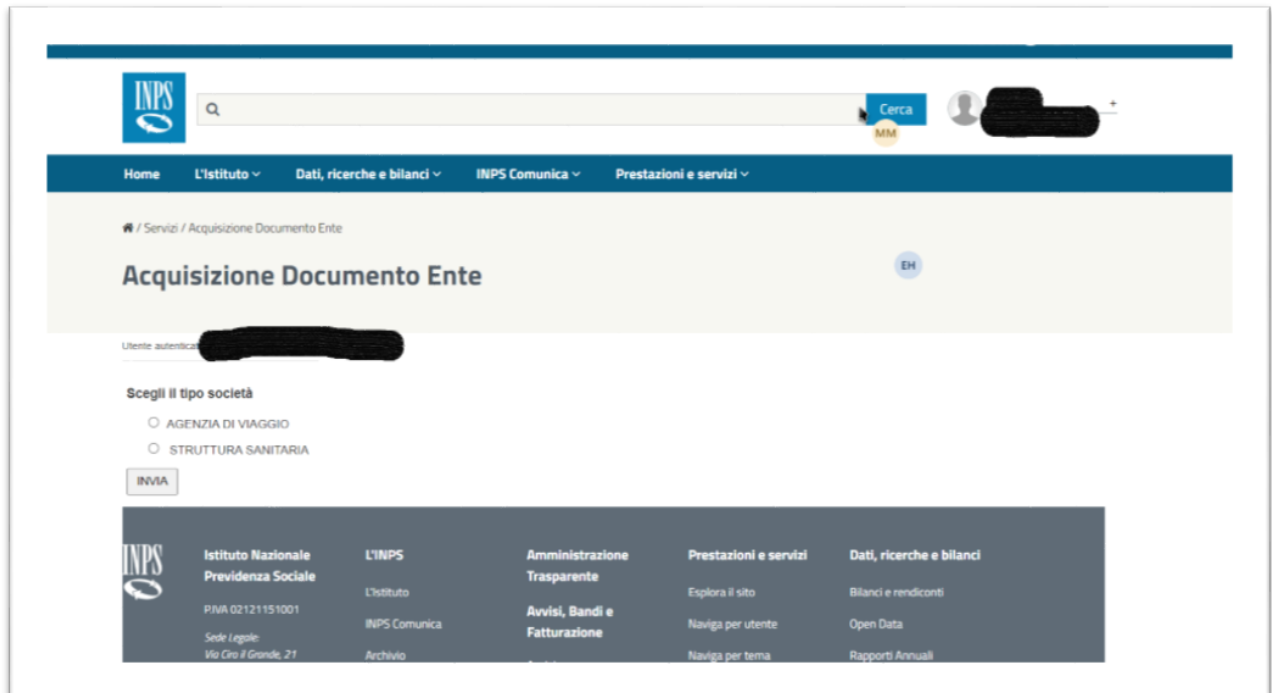

*\_\_\_\_\_\_\_\_\_\_\_\_\_\_\_\_\_\_\_\_\_\_\_\_\_\_\_\_\_\_\_\_\_\_\_\_\_\_\_\_\_\_\_\_\_\_\_\_\_\_\_\_\_\_\_\_\_\_\_\_\_\_\_\_\_\_\_\_\_\_\_\_\_\_\_\_\_\_\_\_\_\_*

Sempre al primo accesso, viene richiesto di censire la Struttura sanitaria Proponente.

Le informazioni Denominazione e P.IVA/C.F. saranno valorizzate automaticamente, tutte le altre dovranno essere indicate dall'utente.

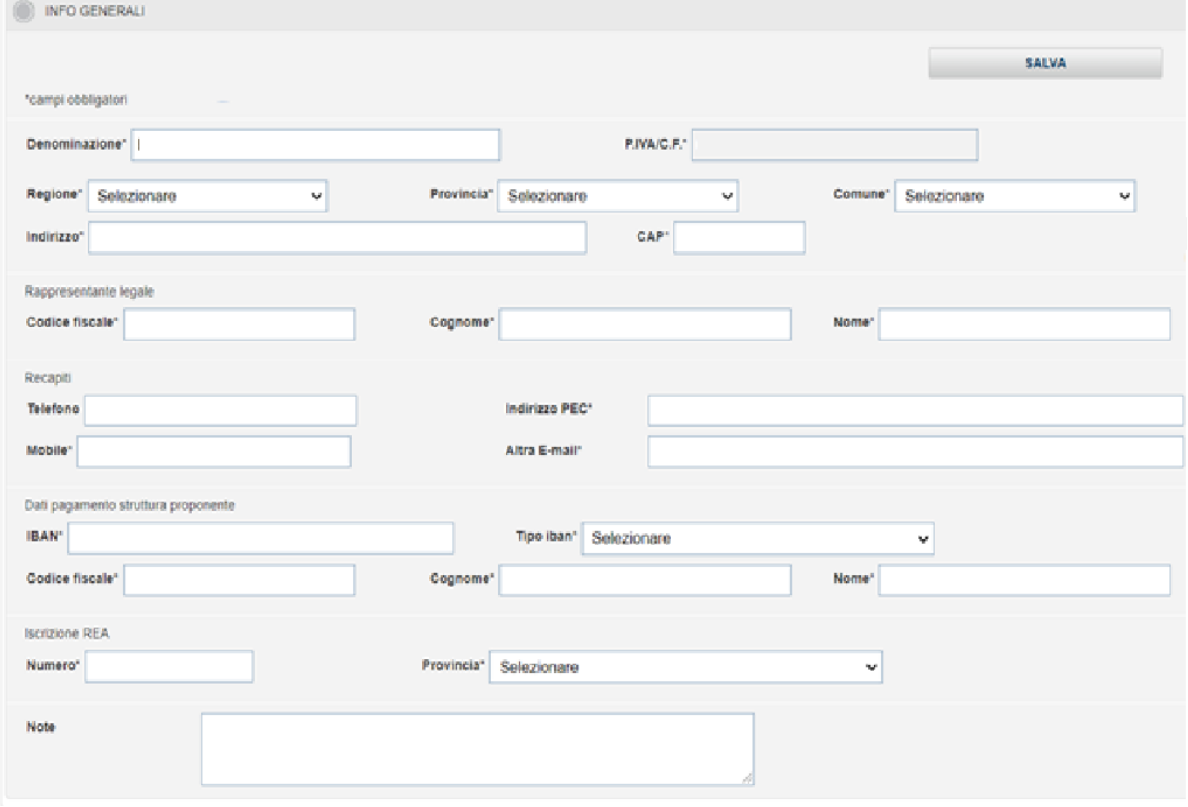

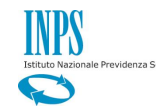

Al termine dell'inserimento è possibile consolidare le informazioni selezionando il tasto Salva.

*\_\_\_\_\_\_\_\_\_\_\_\_\_\_\_\_\_\_\_\_\_\_\_\_\_\_\_\_\_\_\_\_\_\_\_\_\_\_\_\_\_\_\_\_\_\_\_\_\_\_\_\_\_\_\_\_\_\_\_\_\_\_\_\_\_\_\_\_\_\_\_\_\_\_\_\_\_\_\_\_\_\_*

Non sarà possibile procedere finché non saranno stati valorizzati tutti i campi obbligatori che per facilitare l'individuazione sono contrassegnati da un asterisco "\*".

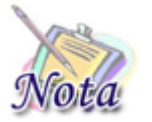

**Attenzione:** Premere il pulsante "Salva" per memorizzare le scelte effettuate Tutti i campi sono obbligatori tranne un Telefono e le Note

Al termine del salvataggio, appare la home page dell'applicazione, riportata di seguito

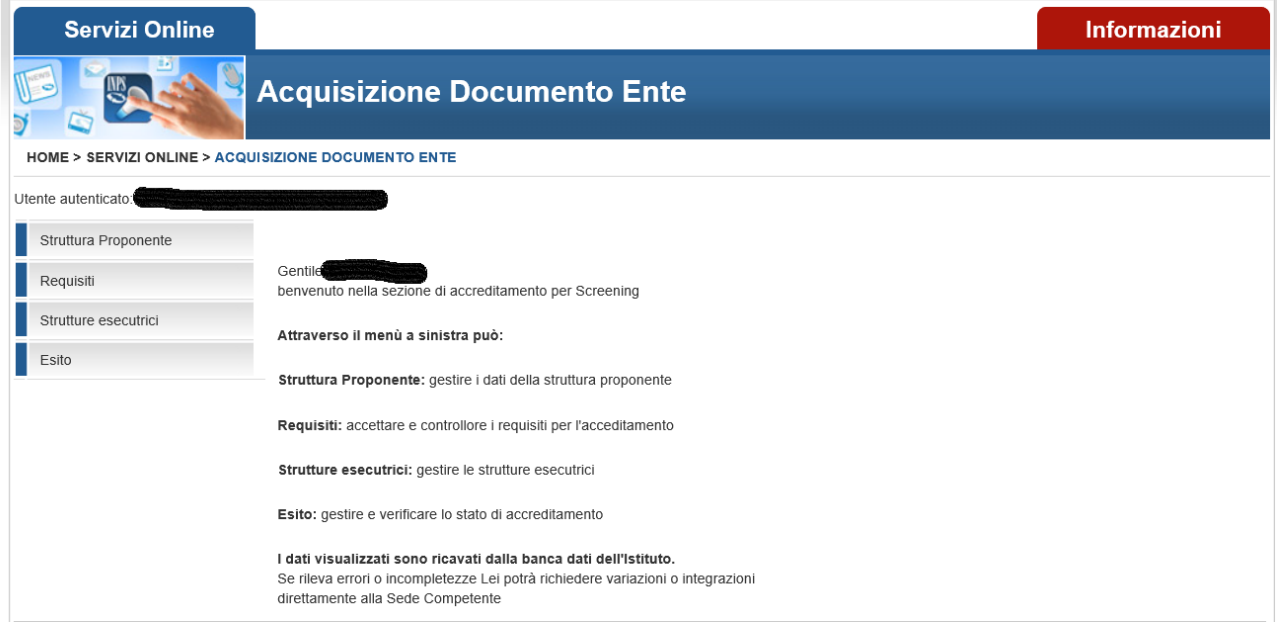

*Figura 3: scelta funzionalità – Dati società*

# <span id="page-7-1"></span><span id="page-7-0"></span>**3. DATI SPECIFICI DELLA STRUTTURA PROPONENTE**

Scegliere nel menu in alto a sinistra l'opzione "Struttura Proponente" per accedere al dettaglio dei dati della Struttura sanitaria proponente, in cui è possibile modificare i dati inseriti al primo login.

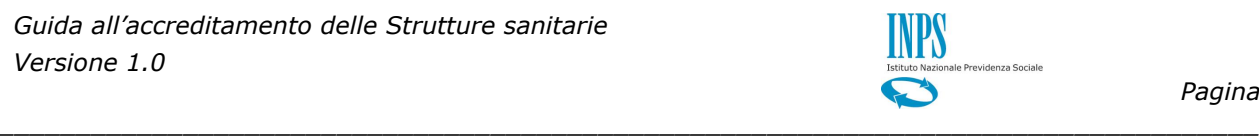

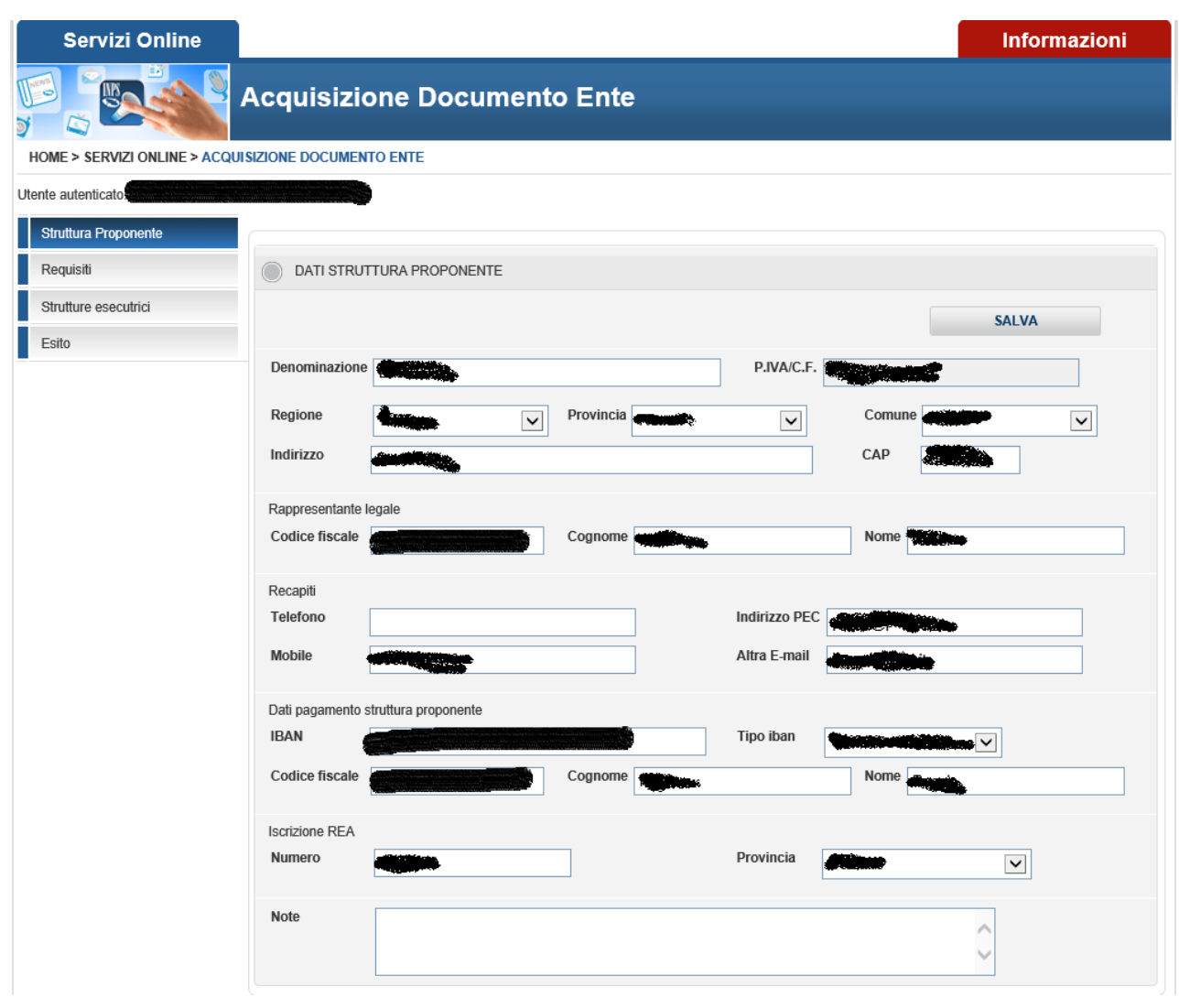

*Figura 4: dati generali della Struttura Proponente*

<span id="page-8-0"></span>La finestra consente l'acquisizione delle informazioni riepilogative della Struttura sanitaria, ossia:

- Dati anagrafici del legale rappresentante.
- **Estremi per il pagamento**
- **↓** Dati di iscrizione REA.
- + Recapiti, numero telefonico ed indirizzo mail

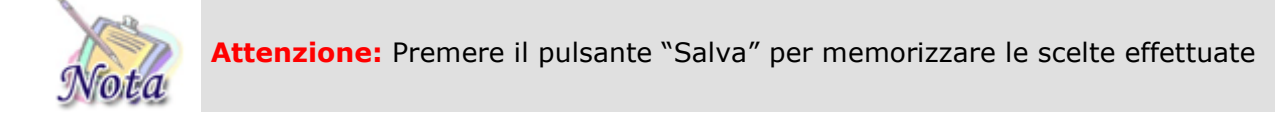

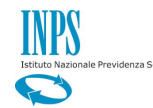

# <span id="page-9-0"></span>**4. REQUISITI**

Scegliere nel menu in alto a sinistra l'opzione "Requisiti" per selezionare i requisiti di cui è in possesso la Struttura.

*\_\_\_\_\_\_\_\_\_\_\_\_\_\_\_\_\_\_\_\_\_\_\_\_\_\_\_\_\_\_\_\_\_\_\_\_\_\_\_\_\_\_\_\_\_\_\_\_\_\_\_\_\_\_\_\_\_\_\_\_\_\_\_\_\_\_\_\_\_\_\_\_\_\_\_\_\_\_\_\_\_\_*

# <span id="page-9-1"></span>**4.1 TIPI DI SCREENING**

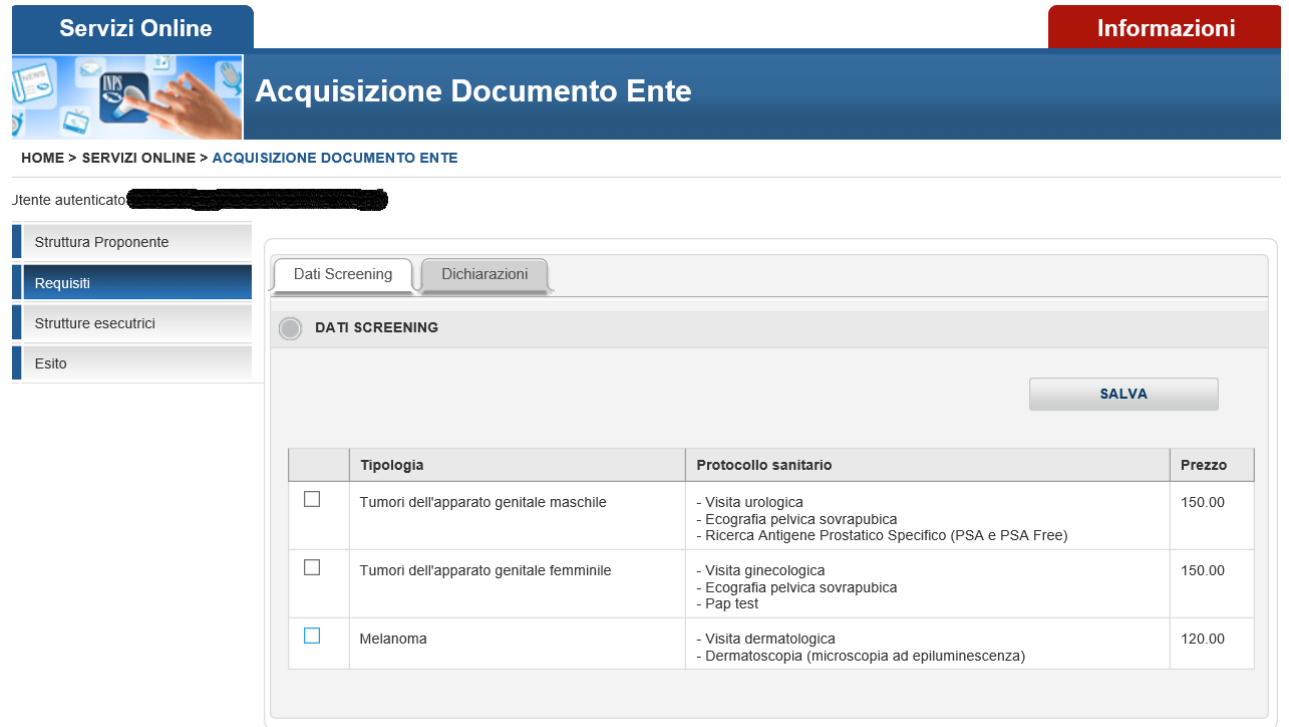

## *Figura 5: Requisiti – Tipi Screening*

<span id="page-9-3"></span>La finestra consente di indicare i tipi di screening per i quali la Struttura richiede l'accreditamento.

Sono obbligatorie tutte le tipologie previste dal Bando.

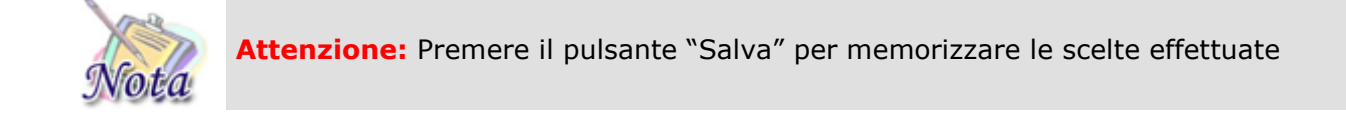

*\_\_\_\_\_\_\_\_\_\_\_\_\_\_\_\_\_\_\_\_\_\_\_\_\_\_\_\_\_\_\_\_\_\_\_\_\_\_\_\_\_\_\_\_\_\_\_\_\_\_\_\_\_\_\_\_\_\_\_\_\_\_\_\_\_\_\_\_\_\_\_\_\_\_\_\_\_\_\_\_\_\_*

# <span id="page-9-2"></span>**4.2 DICHIARAZIONI**

L г Г

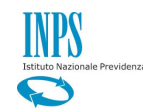

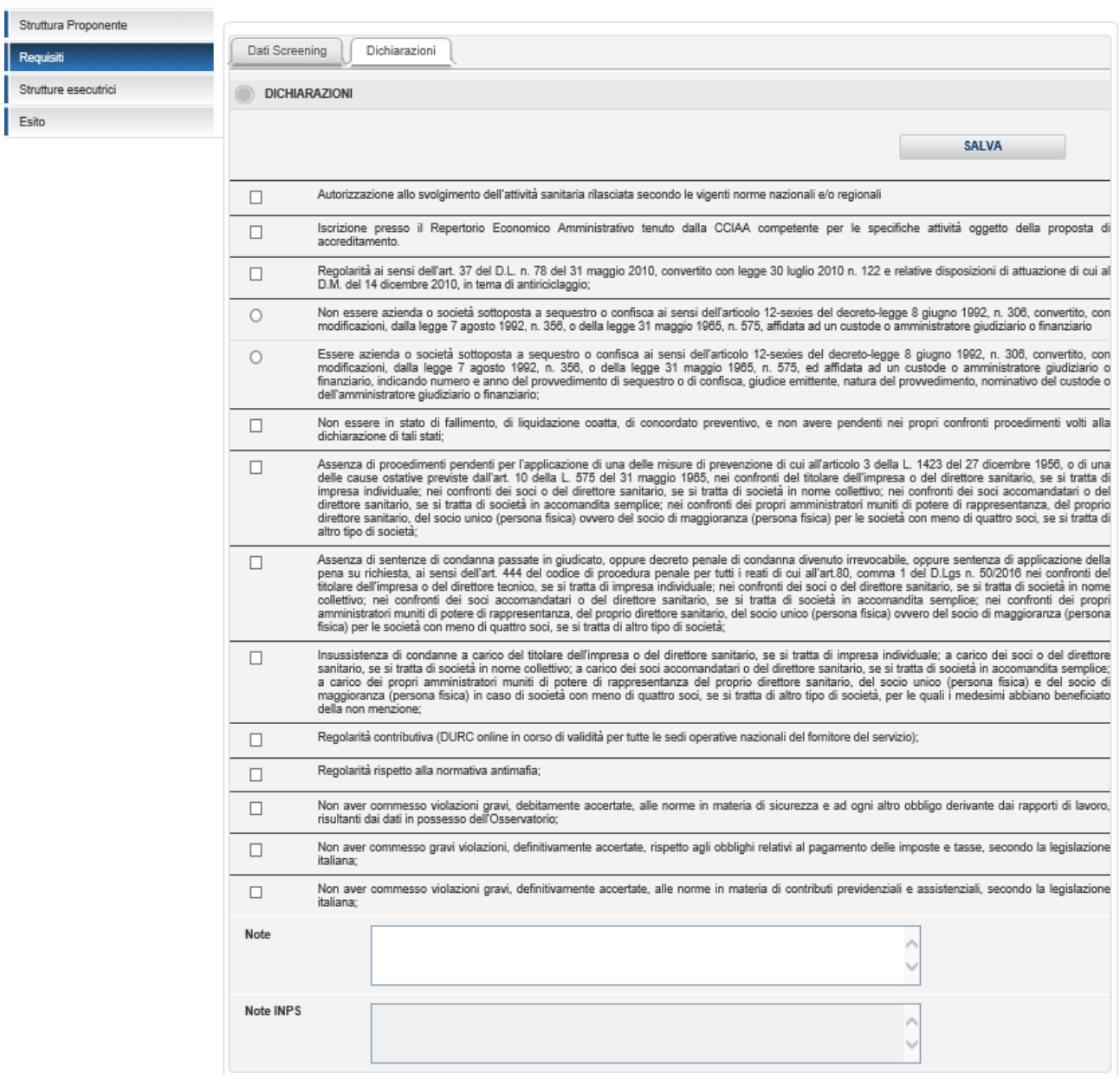

*\_\_\_\_\_\_\_\_\_\_\_\_\_\_\_\_\_\_\_\_\_\_\_\_\_\_\_\_\_\_\_\_\_\_\_\_\_\_\_\_\_\_\_\_\_\_\_\_\_\_\_\_\_\_\_\_\_\_\_\_\_\_\_\_\_\_\_\_\_\_\_\_\_\_\_\_\_\_\_\_\_\_*

*Figura 6: Requisiti – Tipi Screening*

<span id="page-10-0"></span>La pagina elenca tutti i requisiti previsti dal Bando e la Struttura deve indicare tutti quelli di cui è in possesso per completare l'accreditamento.

L'utente seleziona tutte le dichiarazioni, inserisce eventuali informazioni nel campo "Note" e preme il tasto "Salva" per consolidare i requisiti richiesti per l'accreditamento.

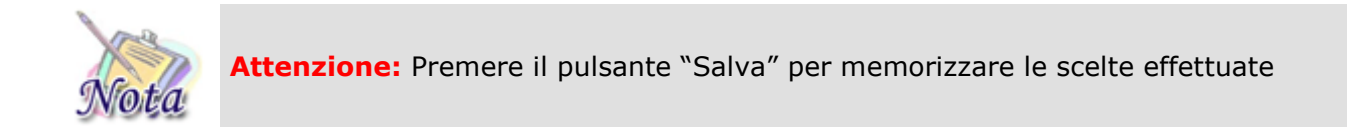

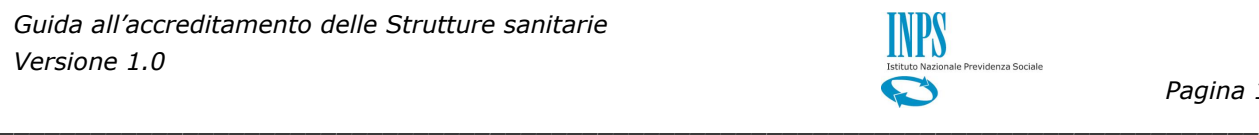

# <span id="page-11-0"></span>**5. STRUTTURE ESECUTRICI**

Scegliere nel menu in alto a sinistra l'opzione "Strutture esecutrici" per visualizzare, aggiungere o modificare le strutture in cui materialmente si eseguiranno gli Screening.

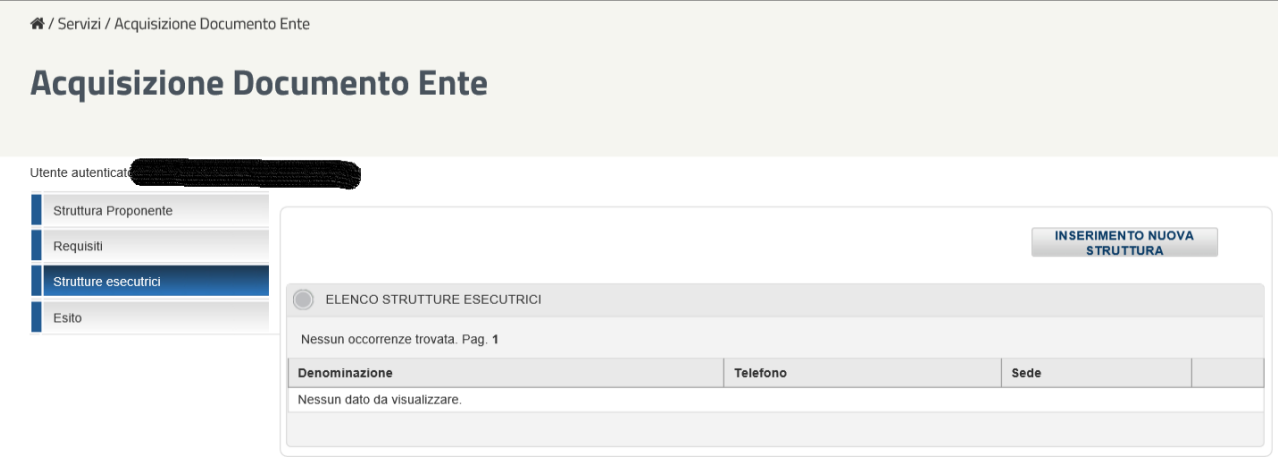

# *Figura 7: Strutture esecutrici – Elenco strutture*

<span id="page-11-1"></span>Selezionando il tasto "Inserimento Nuova Struttura" è possibile inserire nuove strutture esecutrici legate alla struttura Proponente, apparirà la pagina di dettaglio in cui compilare tutti i dati relativi alla struttura che si vuole inserire.

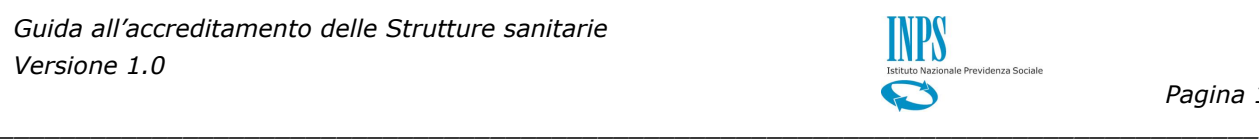

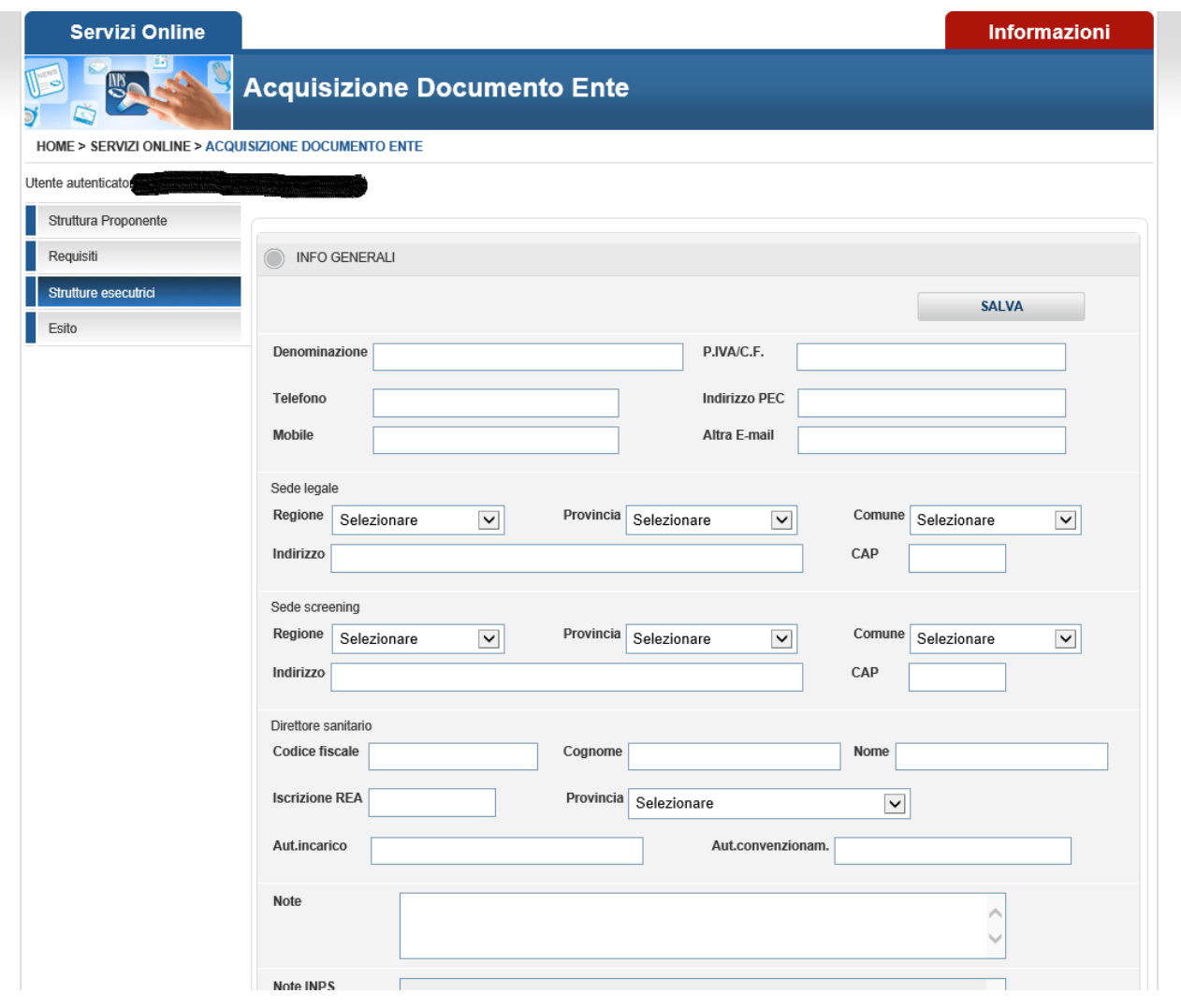

*Figura 8: Strutture esecutrici – Inserimento Struttura*

<span id="page-12-0"></span>La finestra consente l'acquisizione delle informazioni riepilogative della Struttura sanitaria, ossia:

- Dati anagrafici del legale rappresentante.
- $\leftarrow$  Estremi per il pagamento
- **↓** Dati di iscrizione REA.
- + Recapiti, numero telefonico ed indirizzo mail

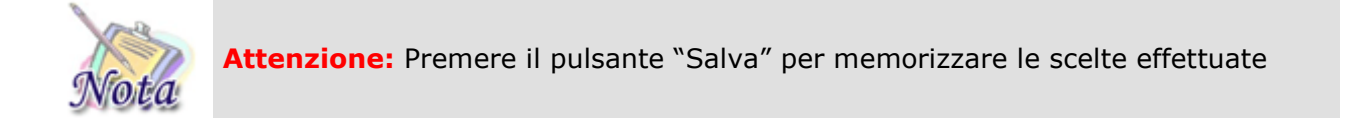

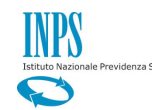

#### *Pagina 14*

# <span id="page-13-0"></span>**6. ESITO**

Selezionando la sezione "Esito", l'utente può consolidare le modifiche inviando le informazioni all'Istituto mediante il tasto "Invia a INPS"

*\_\_\_\_\_\_\_\_\_\_\_\_\_\_\_\_\_\_\_\_\_\_\_\_\_\_\_\_\_\_\_\_\_\_\_\_\_\_\_\_\_\_\_\_\_\_\_\_\_\_\_\_\_\_\_\_\_\_\_\_\_\_\_\_\_\_\_\_\_\_\_\_\_\_\_\_\_\_\_\_\_\_*

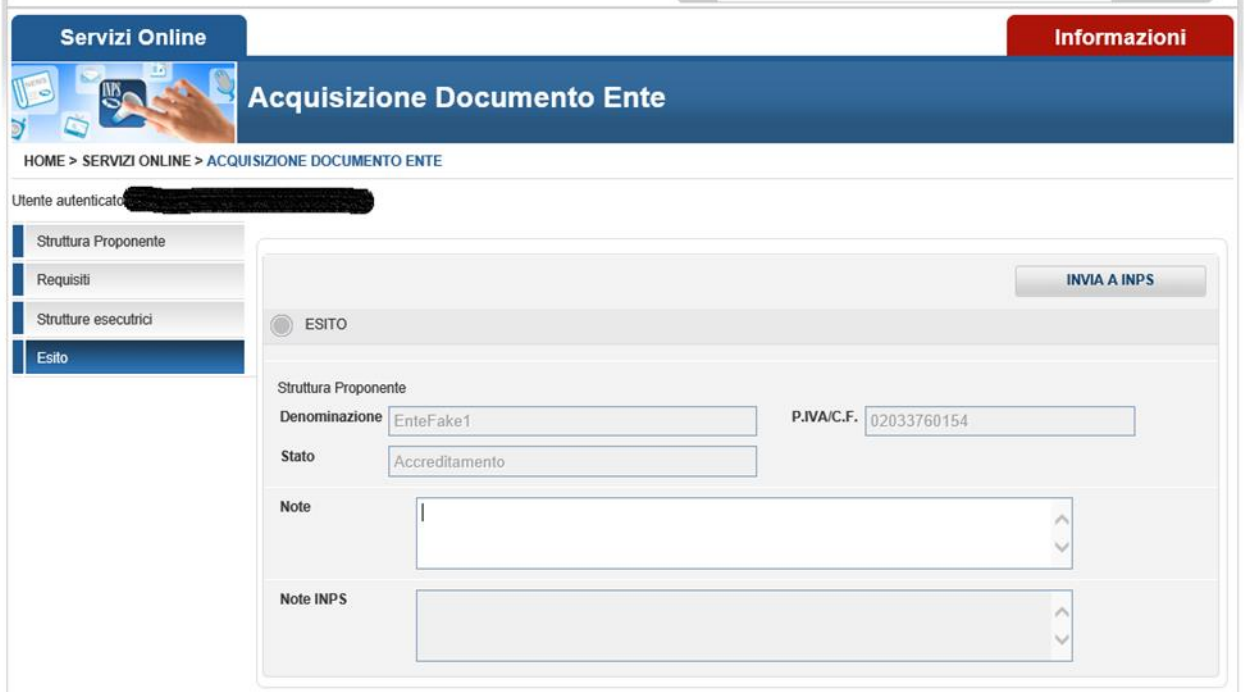

*Figura 9: Esito*

<span id="page-13-1"></span>Nella schermata vengono visualizzati i riferimenti del Proponente, ossia il codice fiscale e la denominazione della Struttura. Vengono visualizzate le note inserite nelle altre pagine con la possibilità di modificarle.

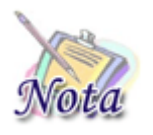

**Attenzione:** Sarà possibile inviare a INPS solo dopo aver inserito tutti i dati obbligatori presenti nelle pagine precedenti.

Se l'utente ha accettato tutti i requisiti necessari per l'accreditamento e inserito le eventuali strutture esecutrici può effettuare l'invio dei dati ad INPS, premendo il tasto "INVIA A INPS", per avviare la fase di verifica e finalizzazione dell'accreditamento da parte di INPS.